# RISE KIM INSTALLATIONS-ANWEISUNG FÜR DIE AN-BINDUNG AN IHR DS-WIN VON DAMPSOFT

<span id="page-0-0"></span>

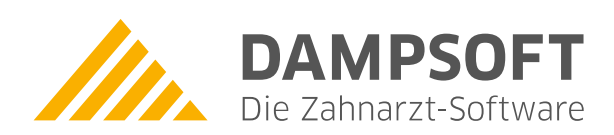

**Pionier der Zahnarzt-Software. Seit 1986.**

## **1.1. Einleitung**

Sie möchten RISE KIM für DS-WIN installieren:

- − **Sollten Sie die KIM-Mailadresse nicht bei Dampsoft beauftragt haben, nutzen Sie bitte unsere KIM Installationsanleitung, die Sie au[f https://www.dampsoft.de u](https://www.dampsoft.de/)nter "Service - Infos für Systembetreuer - 7. ehealth- und KIM Installation" finden.**
- − Hier erfahren Sie, wie Sie mit Hilfe des RISE KIM Installationsassistenten für DS-Win auf einem Desktop-PC in Ihrer Praxis installieren können.
- − Diese Anleitung wendet sich an IT-Fachkräfte, Systembetreuer der Praxen und Personen mit Detailkenntnissen des Praxis-Netzwerkes.
- − Bitte befolgen Sie die einzelnen Anweisungen in der nachfolgend angeführten Reihenfolge.

**1. Statistiken, Tagesprotokoll und Datenanalyse**

− Sollte etwas nicht funktionieren oder sollten Sie weitere Fragen haben, so wenden Sie sich bitte direkt an den Dampsoft Support (04352/9171-72 oder [support@dampsoft.de\)](mailto:support@dampsoft.de).

#### **1.2. Vorbedingungen**

Bitte prüfen Sie, ob sämtliche dieser Voraussetzungen erfüllt sind:

- 1. RISE KIM sowie die Produkterweiterung e-health für DS-WIN ist erfolgreich bei Dampsoft bestellt worden.
- 2. Sie haben eine E-Mail-Nachricht erhalten, dass Ihr KIM-Account erfolgreich freigeschaltet worden ist.
- 3. In der E-Mail-Nachricht ist ein Installationscode enthalten.
- 4. Sie haben Zugriff auf Ihren Desktop-PC mit Windows 10 64Bit (oder höher) mit Administrator-Berechtigung. Eine Installation auf einem 32Bit Betriebssystem ist NICHT möglich.
- 5. Auf diesem Desktop-PC ist die aktuellste DS-Win Version installiert
- 6. RISE KIM muss auf dem Desktop-PC installiert werden, auf welchem das Dampsoft DS-Win über einen intakten Zugang zur Telematik Infrastruktur mit (1) Konnektor und (2) Kartenlesegerät und (3) gültiger SMC-B Karte verfügt.
- 7. Sie verfügen über den PIN der SMC-B Karte und können diesen bei Bedarf am Kartenlesegerät eintippen.
- 8. Der Desktop-PC hat Zugriff auf das allgemeine Internet.
- 9. Sie haben auf diesem Desktop-PC Zugriff auf die Bestätigungs-E-Mail Ihrer KIM-Bestellung.

**Wenn eine oder mehrere dieser Voraussetzungen nicht erfüllt sind, kann RISE KIM nicht installiert werden. Wenden Sie sich in diesem Fall an Ihren IT-Betreuer bzw. an den Dampsoft Support (04352/9171-72 oder support@dampsoft.de).**

#### **1.3. Durchführung der Installation**

#### 1.3.1. Aufruf des RISE KIM Installationsassistenten

- − Bevor Sie die Installation starten, schließen Sie bitte zunächst alle geöffneten Fenster im DS-Win. TIPP: Die F10-Taste schließt alle derzeit geöffneten Fenster im DS-Win.
- − Klicken Sie im DS-Win auf "Einstellungen", dann auf "eHealth" und anschließend auf "KIM".

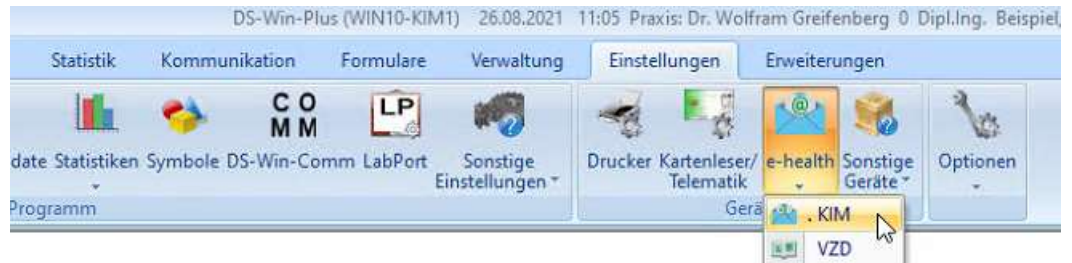

− Im folgenden Fenster klicken Sie auf "RISE KIM-Client-Modul installieren".

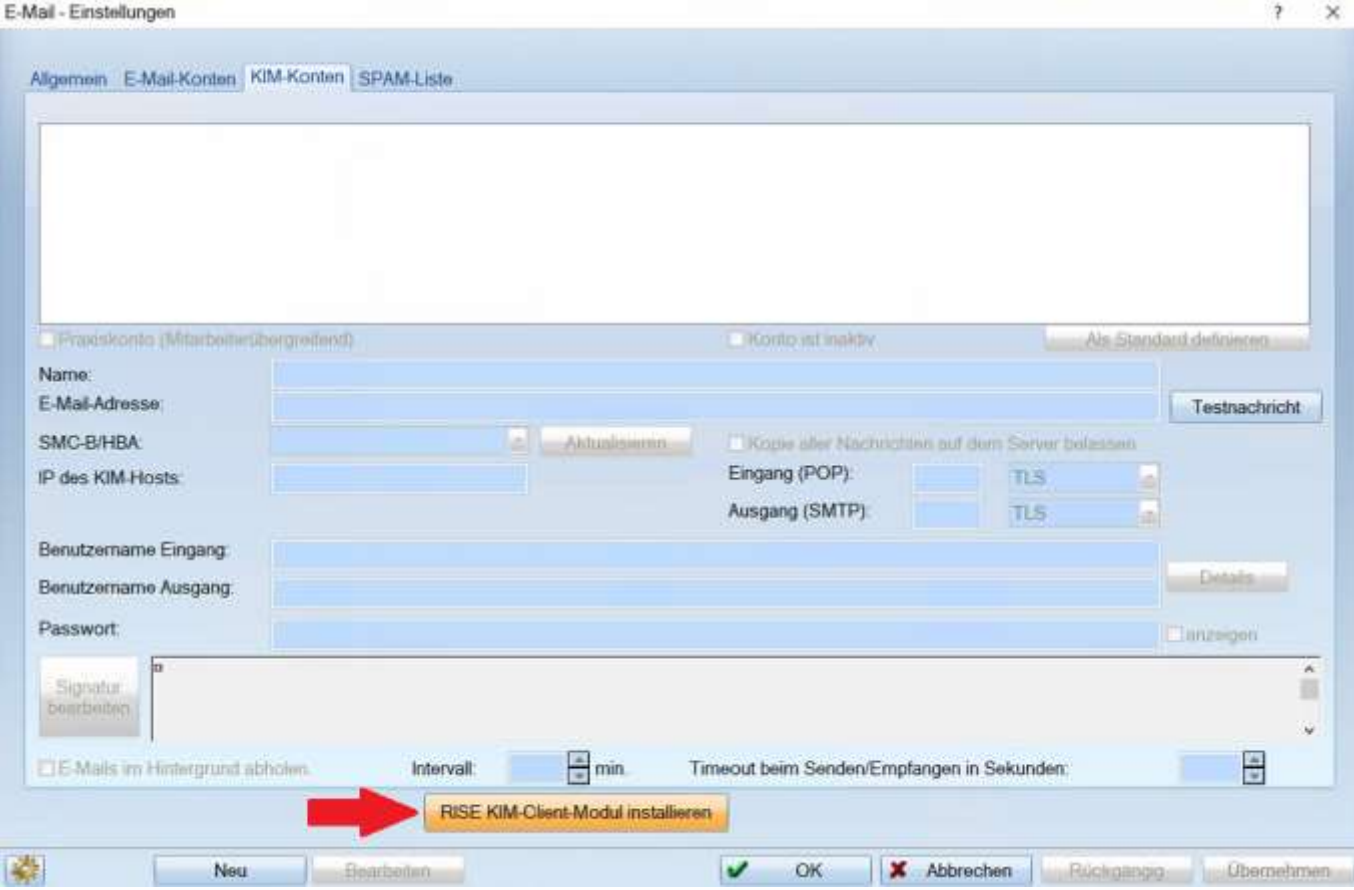

#### 1.3.1.1. Start der Installation des RISE KIM-Client-Moduls

Im folgenden Fenster besteht die Möglichkeit, entweder den KIM-Client zu installieren und wärenddessen Ihre KIM-Adresse zu registrieren, oder nur einen KIM-Client zu installieren.

Sollten Sie dieses Menü das erste Mal aufrufen, wählen Sie bitte die Schaltfläche "Installation mit KIM-Adressen-Registrierung".

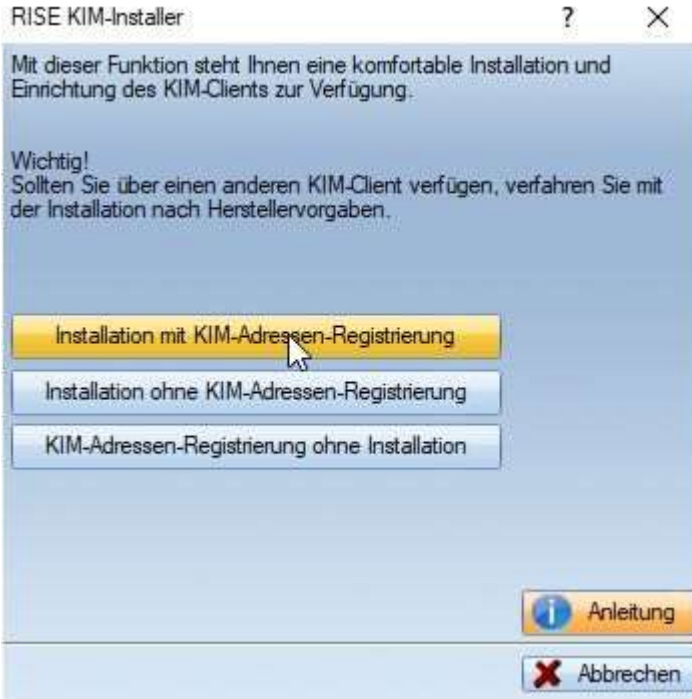

## **1. KIM Installationsanleitung**

## **1.4. Aktivieren der SMC-B Karte**

Folgen Sie den Anweisungen des RISE KIM Installationsassistenten:

- − Wählen Sie die gewünschte SMC-B Karte aus bzw. legen Sie diese ein.
- − Sofern noch nicht geschehen, geben Sie bitte die PIN Ihrer Karte ein. Bitte achten Sie hierbei auf die Anzeige auf Ihrem Kartenlesegerät.

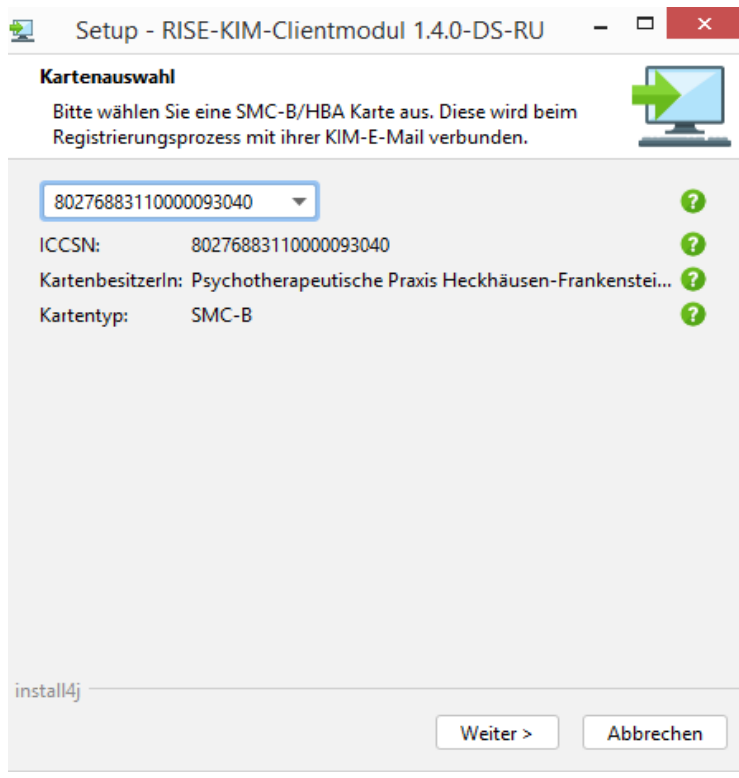

## **1.5. Eingabe der personenbezogenen Daten**

Geben Sie nun die folgenden Daten an:

- − Eingabe des Installationscodes, der in der E-Mail mit dem Betreff: "RISE KIM: Installation starten" enthalten ist, dieser kann mit "COPY&PASTE" aus der vorliegenden E-Mail übernommen werden (Code markieren und "STRG" + "c" zusammen drücken zum kopieren, dann in das Feld für den Installationscode klicken und mit "STRG" + "v" dort einfügen)
- − Wunsch KIM-Adresse Diese ist von Ihnen selbst nach folgenden Richtlinien zu definieren:
	- − Die Bezeichnung der KIM-Mailbox-Adressen unterliegt Vorgaben der gematik und des KIM-Providers. Für den lokalen Teil (vor dem @) sind folgende Zeichen in den Mailboxadress-Bezeichnungen zulässig:
	- − alle alphabetischen Buchstaben (A bis Z und a bis z, keine Umlaute),
	- − alle Zahlen (0 bis 9) und
	- − folgende Sonderzeichen: !#\$%&'\*+-/=?^\_`{|}~ .
- − Der Domainname, also der Bereich nach dem @, lautet "rise.kim.telematik", ist schon vorgegeben und darf nicht eingegeben werden.
- − Passwort für den KIM E-Mail Account. Die KIM-Adresse sowie das Passwort sind von Ihnen selbst zu wählen (mindestens 8 Zeichen; Zahlen und Zeichen siehe Hinweis zu E-Mail-Adresse oben). Sie müssen sie im folgenden Schritt erneut eingeben.
- − Hier ein Tipp: Diese Angaben sollten Sie sich gut merken und ggf. mit den Vertragsunterlagen ablegen.

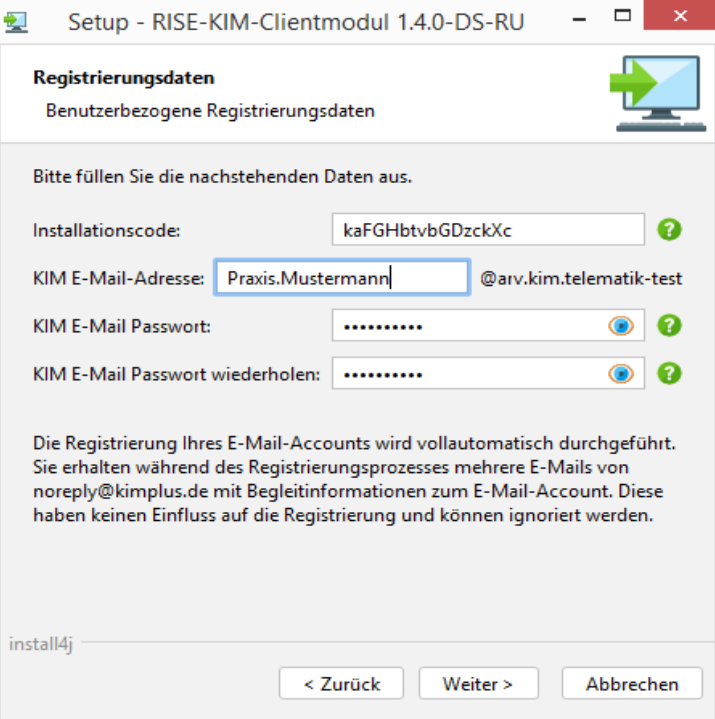

Nach der Bestätigung des Dialoges mit "Weiter" wird Ihre KIM-Mail-Adresse registriert, dieser Vorgang kann etwas Zeit in Anspruch nehmen. Im Anschluss wird Ihnen folgender Dialog angezeigt, in dem Sie in der Regel keine Änderungen vornhemen, sondern lediglich auf "Weiter" klicken müssen.

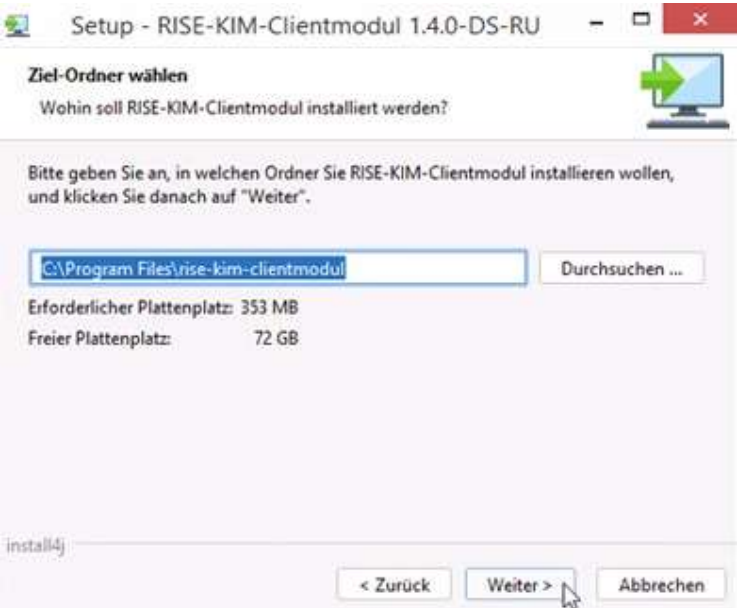

# **1. KIM Installationsanleitung**

**Seite 7**

#### **1.6. Abschluss der Installation**

Mit dem folgenden Dialog ist der Installationsprozess abgeschlossen.

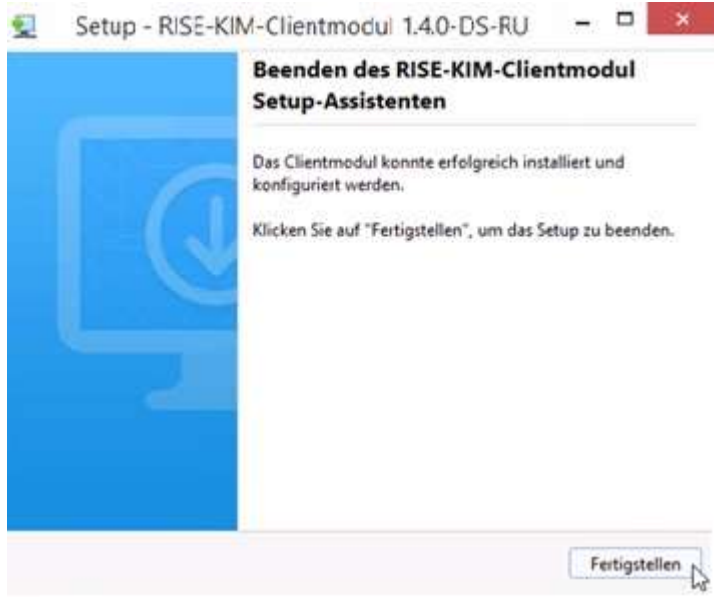

Nach dem Klick auf "Fertigstellen" wird Ihnen folgende Meldung angezeigt, die Sie mit OK bestätigen. RISE-KIM-Installer

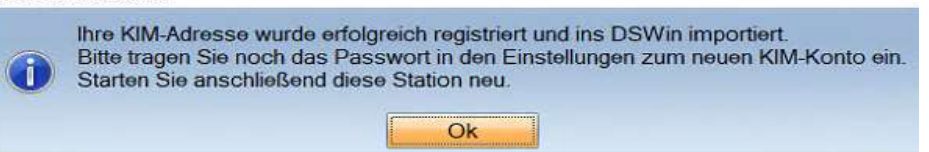

**Achten Sie bitte unbedingt darauf**, dass gewählte Passwort in das KIM-Konto nachzutragen. Dazu klicken Sie auf "Bearbeiten", tragen das Passwort ein und "Übernehmen" die Einstellungen. Im Anschluss muss die Station neu gestartet werden

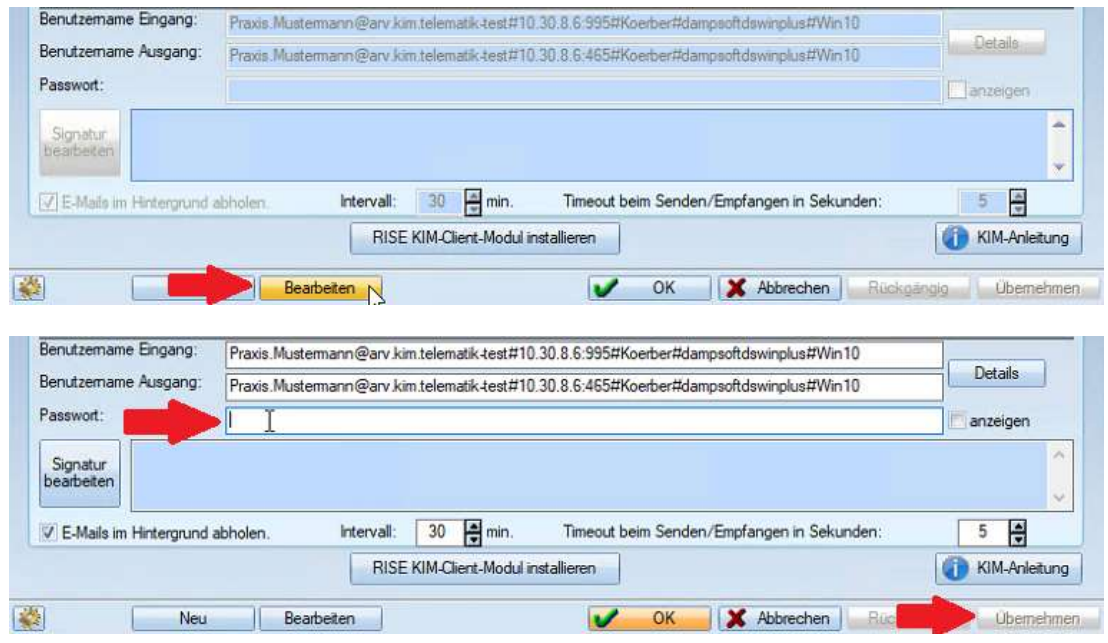

**Seite 8**

Sie können die erfolgreiche Verbindung abschließend im DS-Win testen:

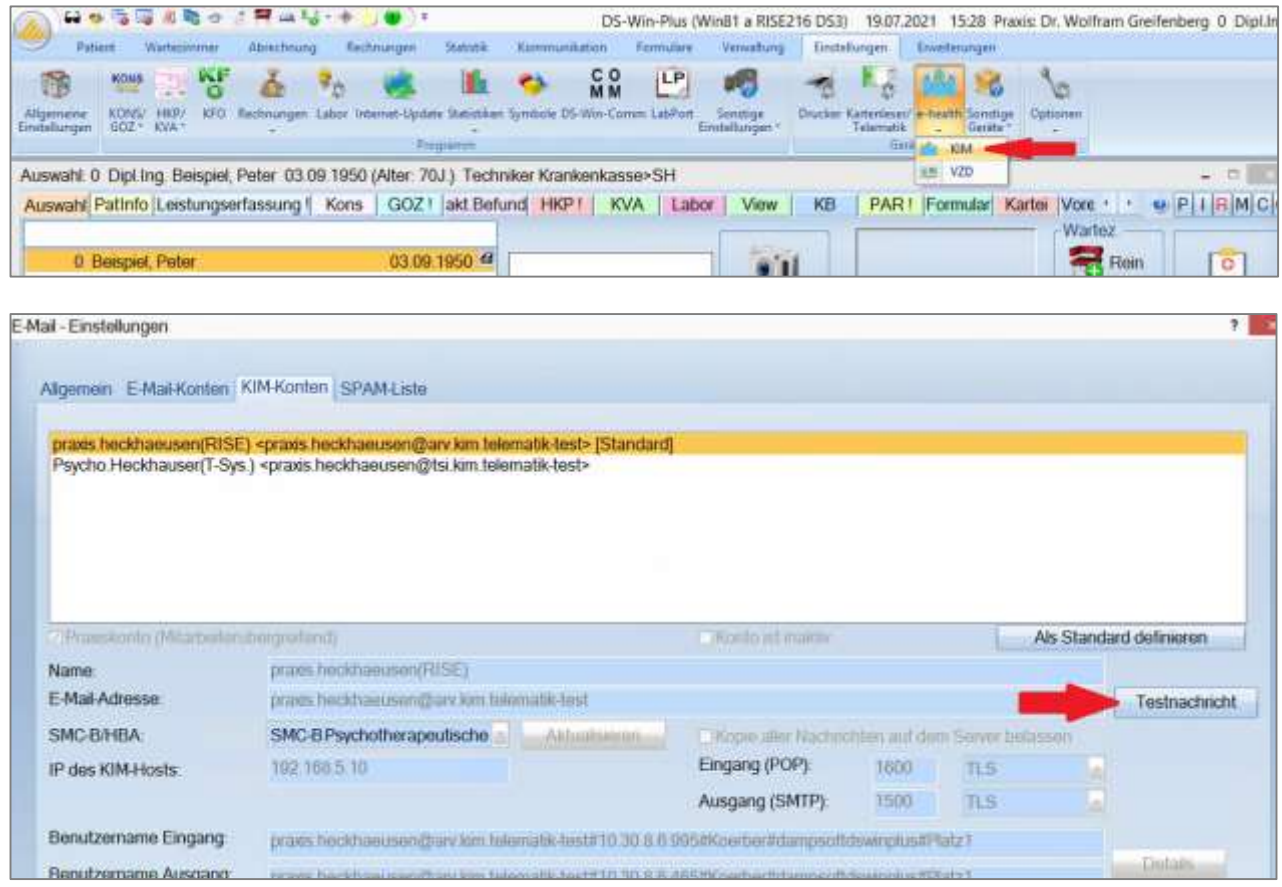

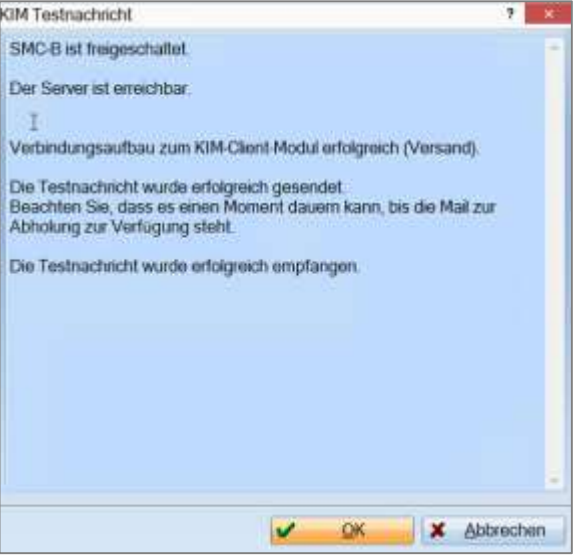

## **1. KIM Installationsanleitung**

#### **1.7. Support und Kontaktinformationen**

Sollte es während der Selbstinstallation zu Problemen kommen, beachten Sie bitte folgende Punkte :

- Nach erfolgter Installation ist es zwingend erforderlich, dass der Computer neu gestartet wird. Ein Neustart des DS-Win reicht hier nicht aus.
- Unter Umständen kann der Virenschutz oder die Firewall eine erfolgreiche Installation verhindern. Hier kann es helfen, diese während der Einrichtung zu deaktivieren. Bitte sprechen Sie hierfür mit Ihrem Systembetreuer.
- Weitere Hinweise zur Einrichtung finden Sie in unserer umfangreichen KIM-Installationsanleitung für Systembetreuer auf unserer Homepage [https://www.dampsoft.de](https://www.dampsoft.de/) unter : "Service" – "e-Health Serviceseite" – im Abschnitt "Anleitungen zu e-Health im DS-Win". Die Anleitung heißt "Einrichtung KIM-Fremdanbieter"

Sollten Sie weitere Fragen haben, kontaktieren Sie bitte den Dampsoft Support unter Angabe Ihrer Anwendernummer, einer möglichst genauen Fehlerbeschreibung und Ihrer Kontaktdaten.

Technischer Support von DAMPSOFT: T: 04352 9171 72 Mo – Fr. 08:00 – 17:00 Uhr

E-Mail: [support@dampsoft.de](mailto:support@dampsoft.de)

## **1.8. Sie haben mehrere KIM-Postfächer bestellt?**

Zunächst können Sie über den hier beschriebenen Weg ein KIM-Postfach über den Praxisausweis einrichten. Sollten Sie noch weitere Postfächer bestellt haben, erhalten Sie zeitnah eine Information zu den weiteren Schritten, um diese einzurichten.

## **1.9. weitere Informationen**

Weitere Informationen zu e-health oder zur Programmbedienung finden Sie hier:

<https://www.dampsoft.de/TI>

[https://www.dampsoft.de/service/anleitungen](https://www.dampsoft.de/service/anleitungen-downloads/)-downloads/

Geben Sie in der Suche "e-health" ein, um weiteres Infomaterial (z.B. "Anleitung e-health von Dampsoft") zu erhalten.

1 Vogelsang 1 / 24351 Damp **DAMPSOFT** GmbH